## Интерфейс программы **Pivot Animator**

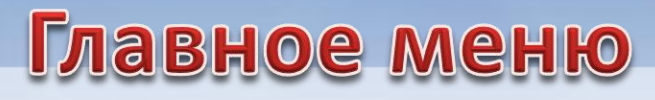

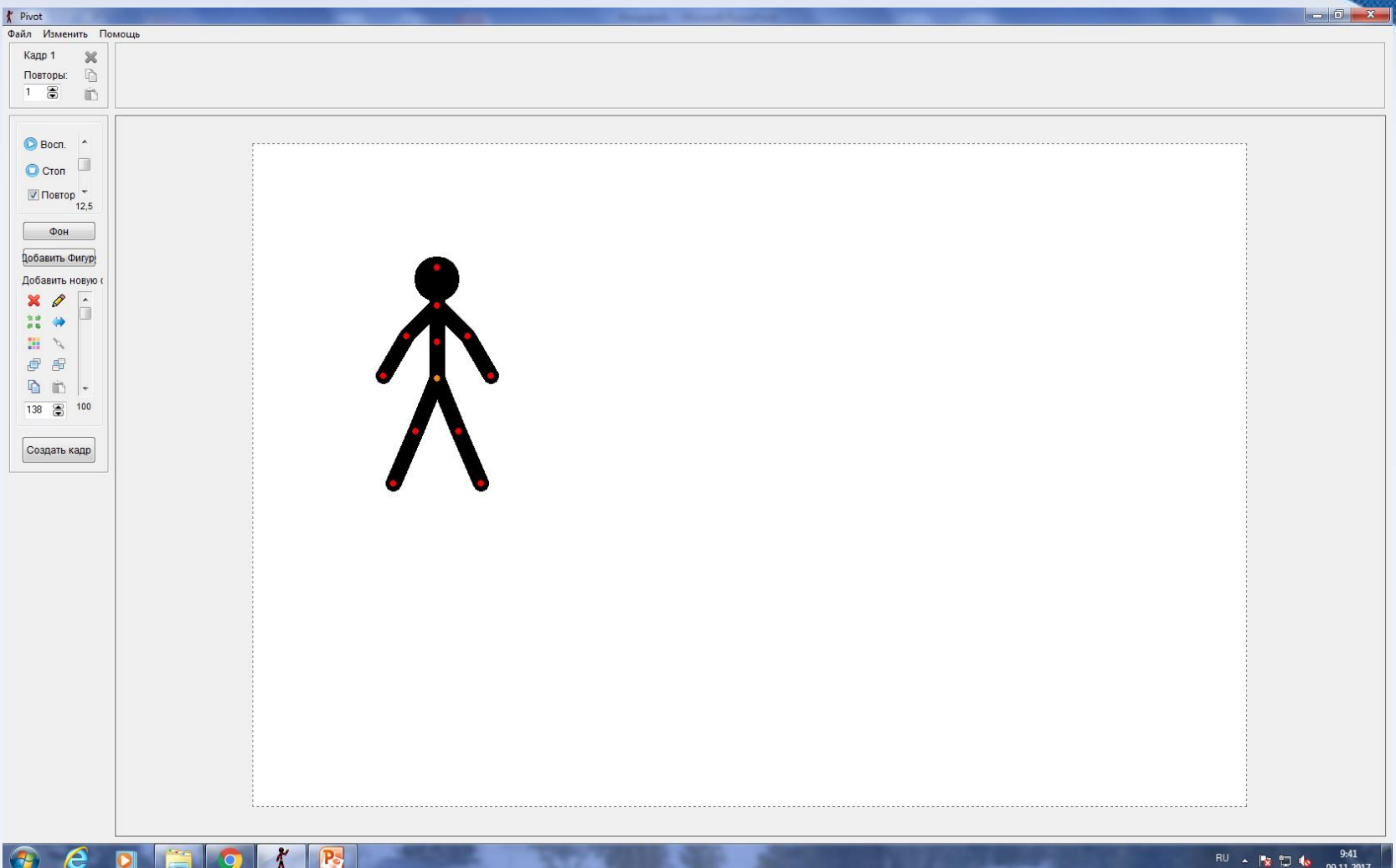

Рабочая область программы. Здесь располагается «стикмен» - главный персонаж.

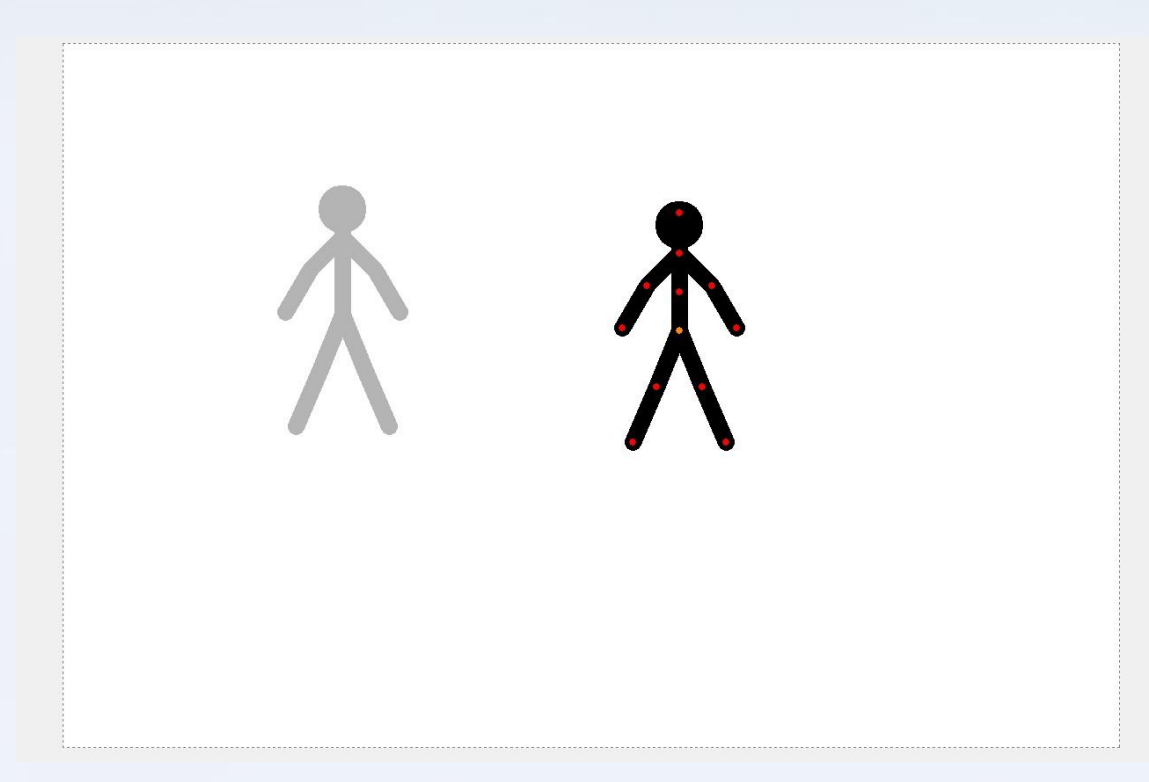

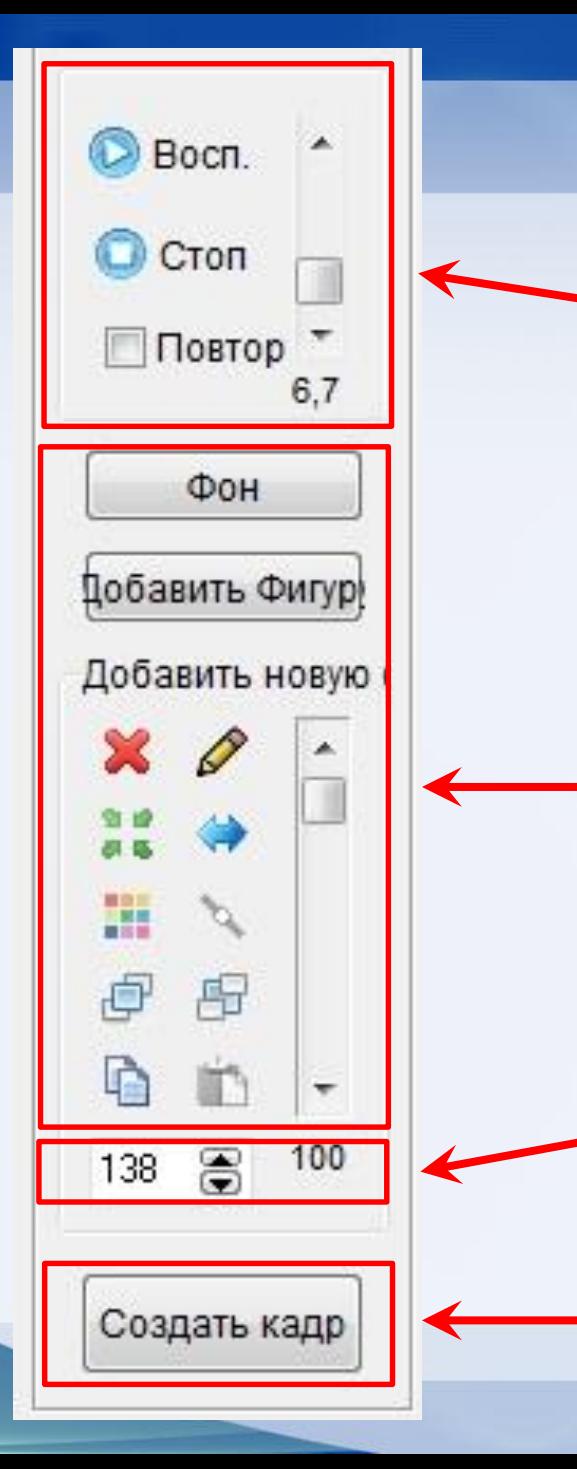

Меню «просмотра». Устанавливаются параметры предварительного просмотра.

Меню «Создания фигуры». Позволяет создать новую фигуру, изменить ее цвет, поменять основной сегмент, переместить фигуру на уровень ниже/выше, удалить фигуру.

Меню «Размера фигуры». Изменяет размер фигуры. Стандартный размер – 100.

Меню «Создание кадра». Позволяет зафиксировать изображение рабочей области программы.

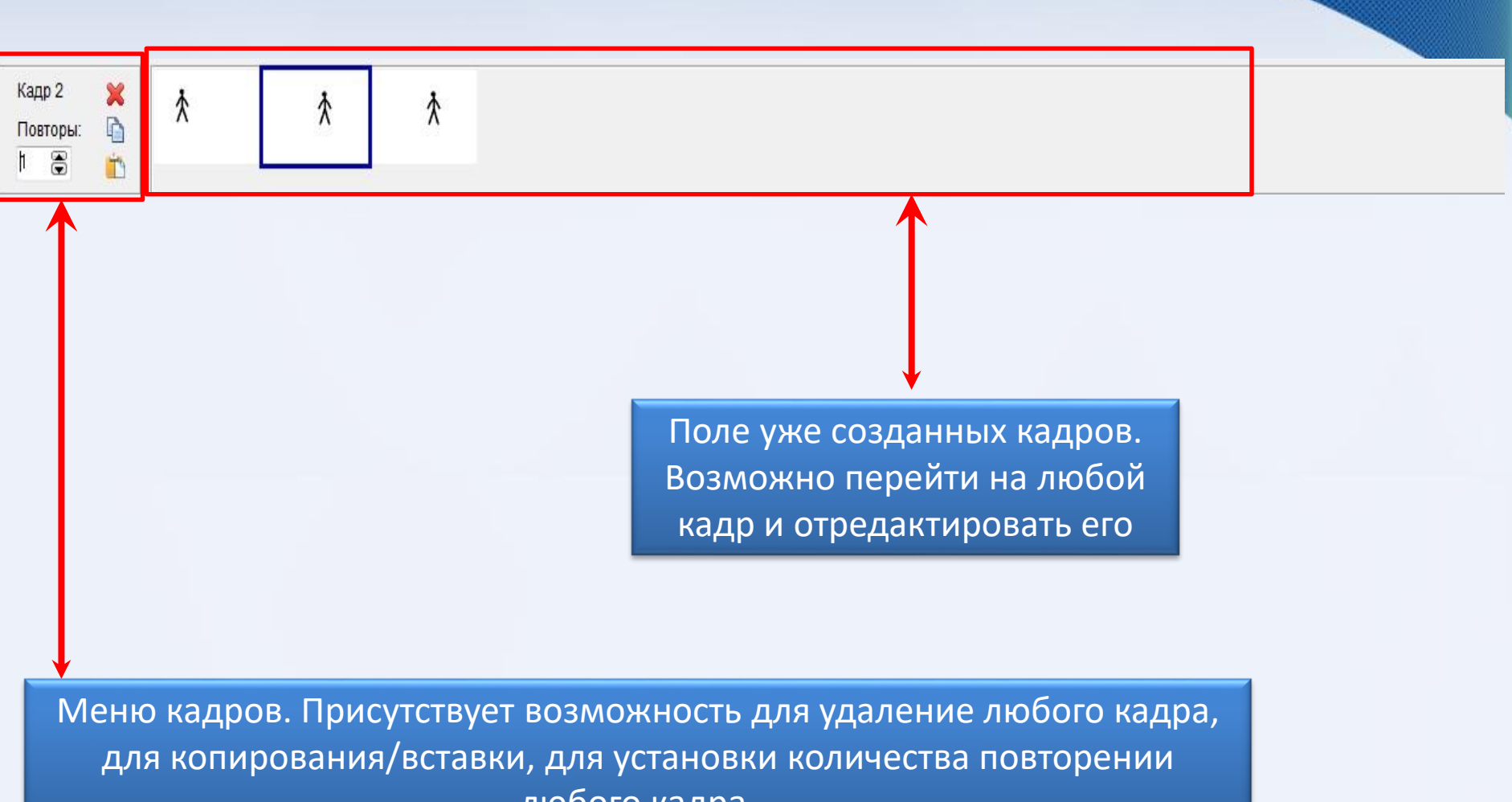

любого кадра.

## Меню создания фигуры

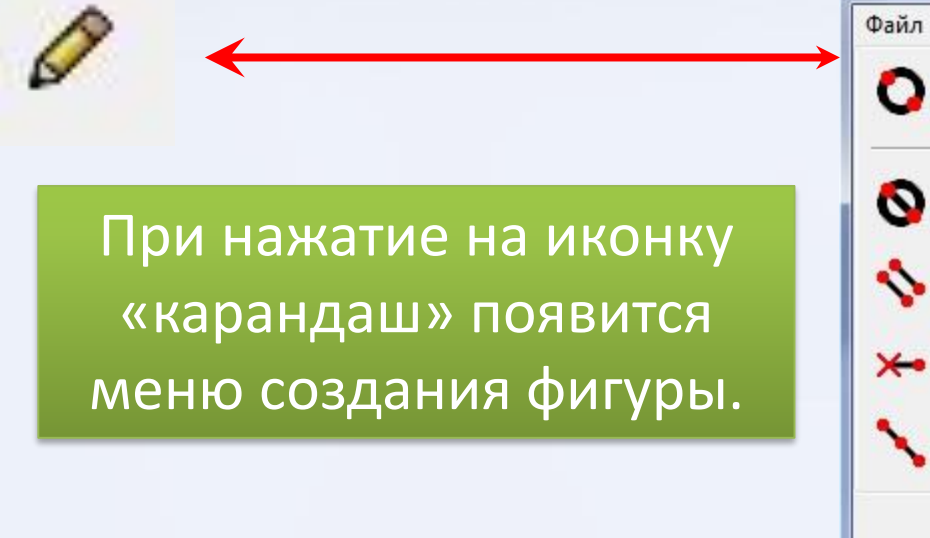

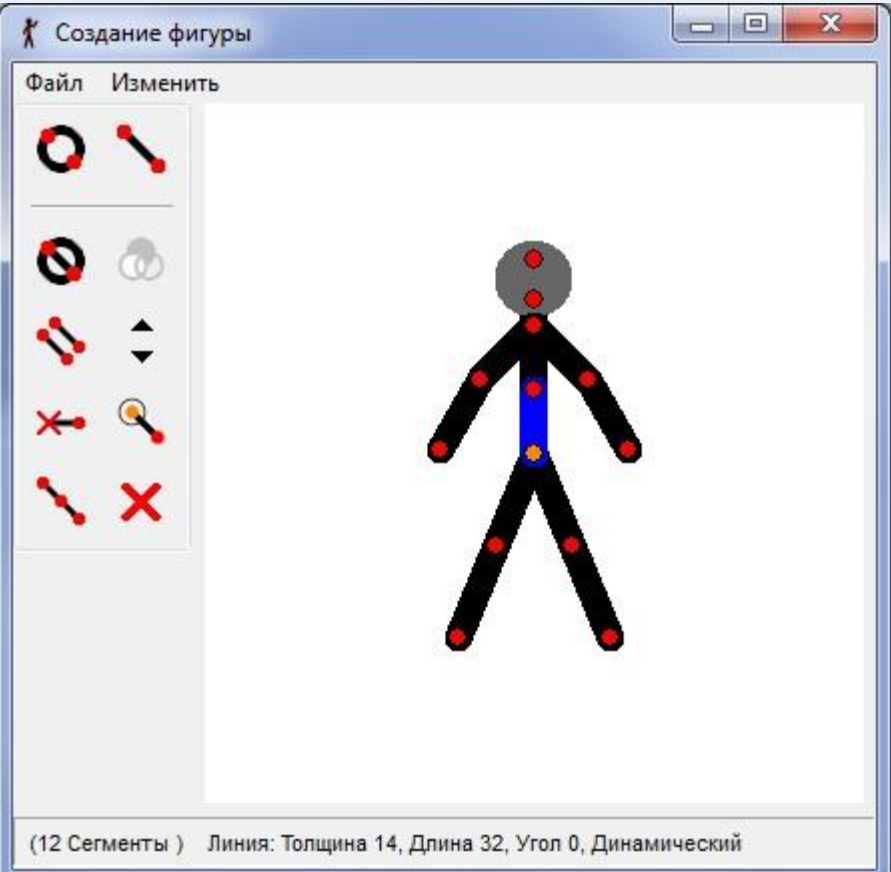

## Меню настроек

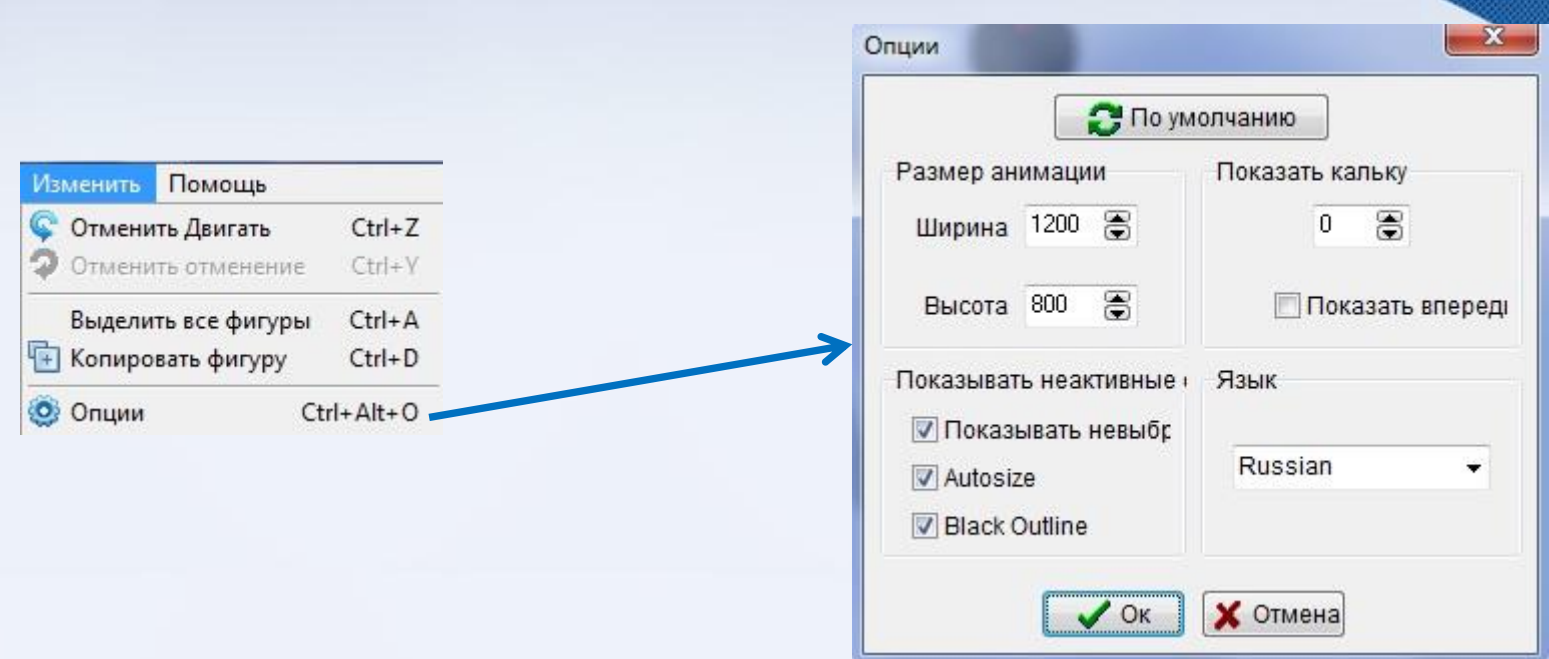

В меню настроек присутствует возможность отменить последние действие/отменить отменение, выбрать язык интерфейса, задать параметры рабочей области.

## Меню «Файл»

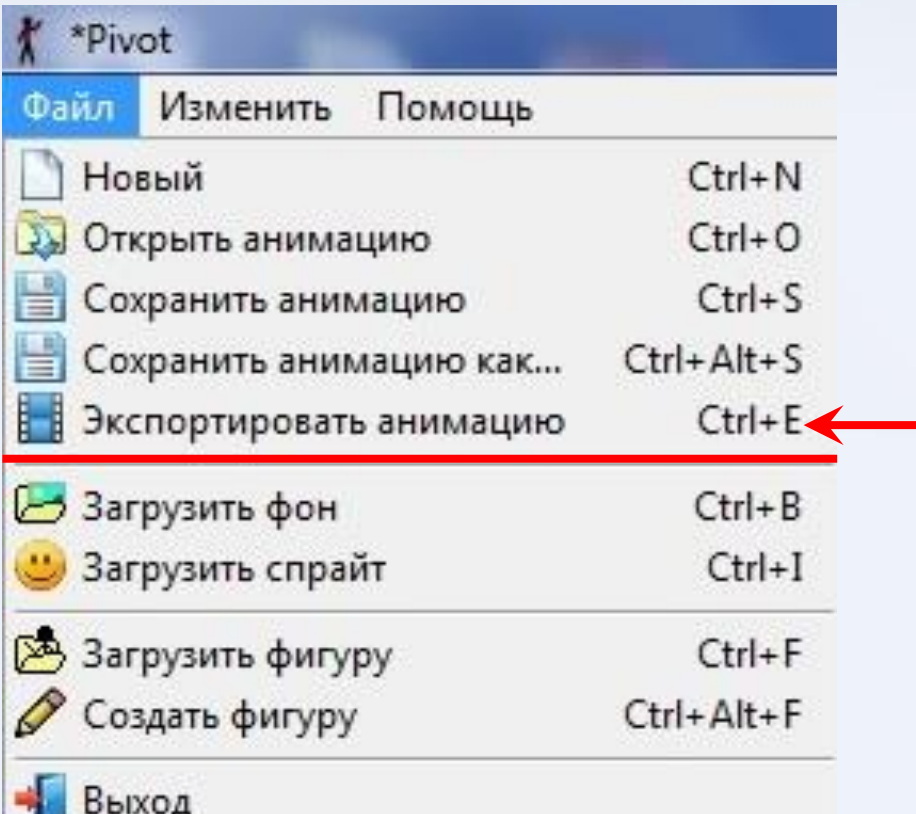

Сохранение анимации в формате GIF или AVI (без звука)